# **PSiRA ONLINE USER MANUAL**

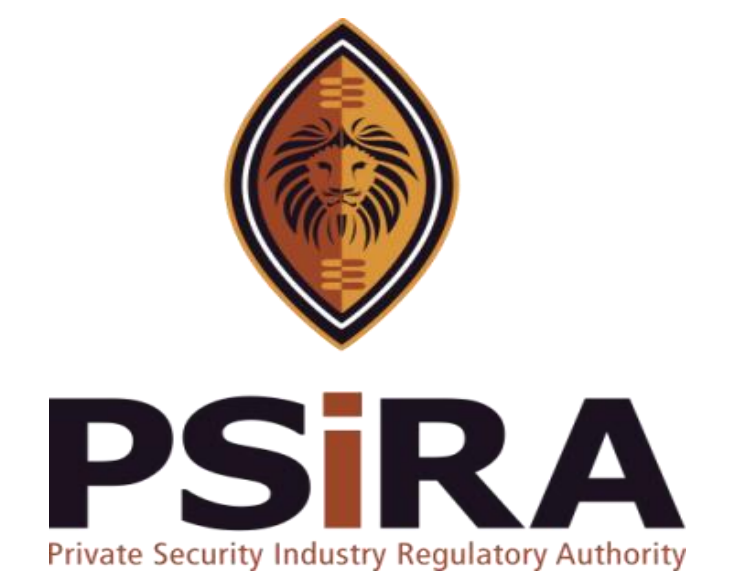

# **COURSE REPORT UPLOAD MANUAL**

**Version 022022**

## **Tracking Version**

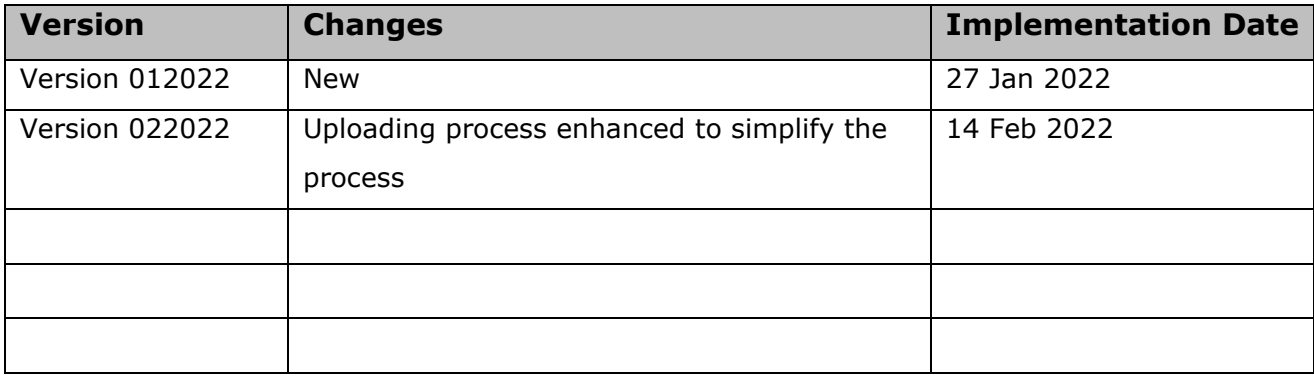

## **Course Report Training Manual**

420 Witch-Hazel Avenue, Eco Glades 2 Office Park, Highveld Ext 70, Centurion, 0157 Private Bag X11, Pretoria, 0001 Phone 086 10 PSIRA (77472) • Call Center: 086 133 3850 • email: [info@psira.co.za](mailto:info@psira.co.za) Website: [https://www.psira.co.za](https://www.psira.co.za/)

## **Table of Contents**

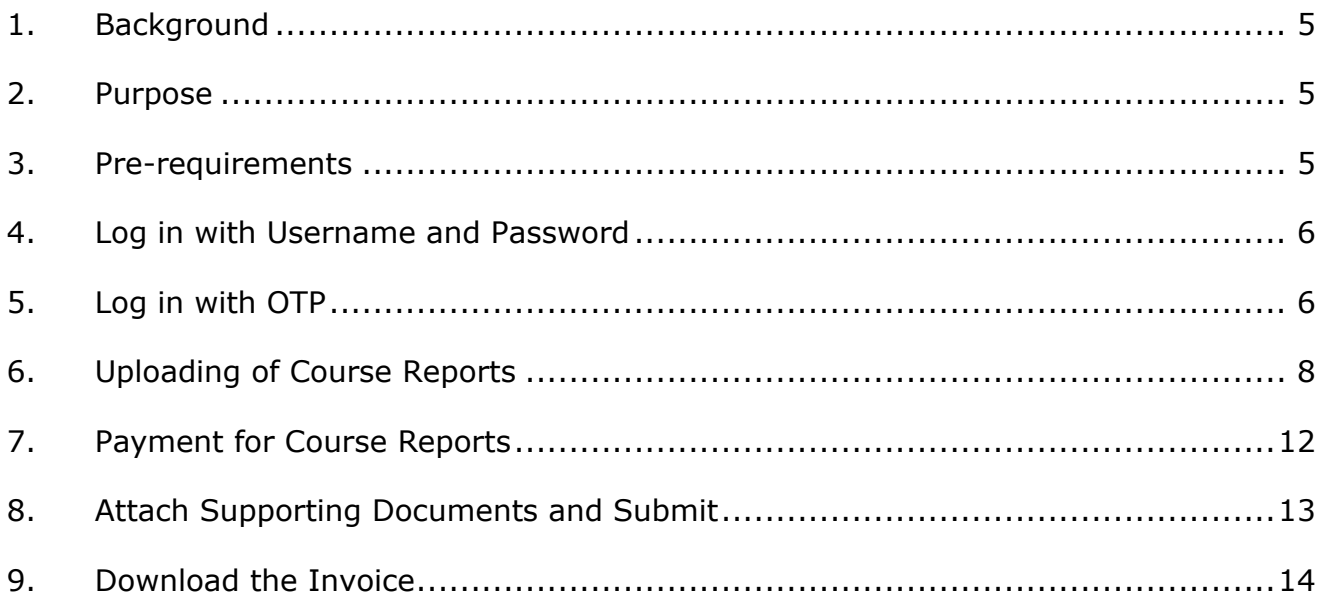

#### <span id="page-4-0"></span>**1. Background**

Private Security Industry Regulatory Authority was established in terms of Section 2 of the Private Security Industry Regulation Act (56 of 2001) which came into operations in 2002. The strategic mandate of PSIRA originates from the Act and the regulations issued in terms of the Act. The primary objectives of PSiRA are to regulate the private security industry and to exercise effective control over the practice of the occupation of security service providers in the public and national interest and in the interest of the private security industry itself.

#### <span id="page-4-1"></span>**2. Purpose**

The purpose of this Training manual is to empower PSiRA clients on how to use the new Online System. The document will be enhanced over time to ensure it is aligned to new changes as they are implemented. Clients of PSiRA are requested to continue using the current version found on [https://www.psira.co.za](https://www.psira.co.za/)

#### <span id="page-4-2"></span>**3. Pre-requirements**

Clients are requested to ensure they have with them the following information to make the process for Course Reports Capturing and processing smooth…

- i. Must be a registered Security Business
- ii. Valid Username and Password
- iii. Valid Cell Number

#### <span id="page-5-0"></span>**4. Log in with Username and Password**

- 4.1 Access the link via your Laptop, Computer, or cell phone.
	- 4.1.1 Go to the website and type

[https://digitalservices.psira.co.za/login](https://protect-za.mimecast.com/s/20tHCoYKrNIrj4KuVFzr0?domain=digitalservices.psira.co.za)

- 4.1.2 On the Home Page, select the "LOGIN" tab.
- 4.1.3 Enter "username" and "password"

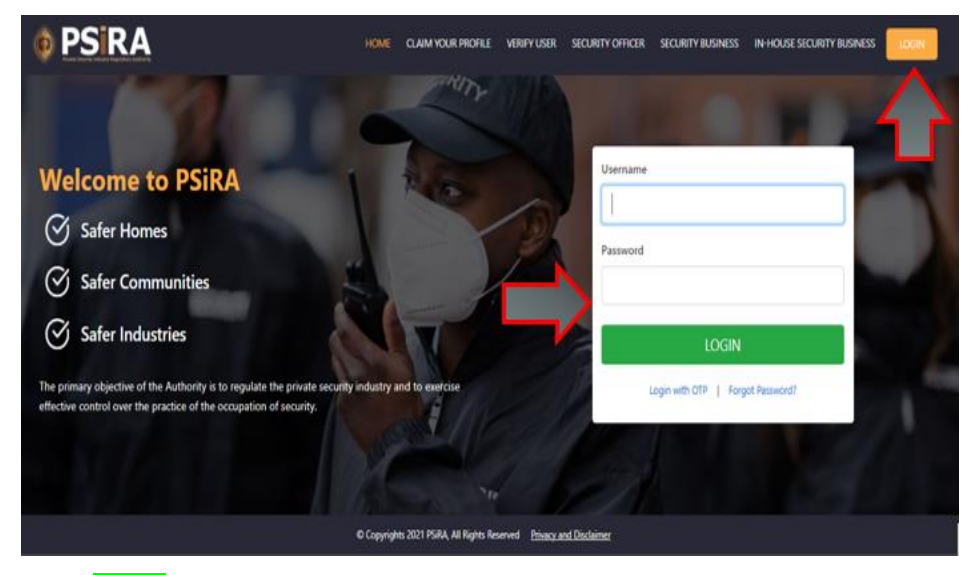

4.1.4 Click Login.

**NB:** *Alternatively, user can log in with the OTP, or even change the password if forgotten.*

## <span id="page-5-1"></span>**5. Log in with OTP**

- 5.1 On the Home Page, select the "LOGIN" tab.
- 5.2 Select "Login with OTP".

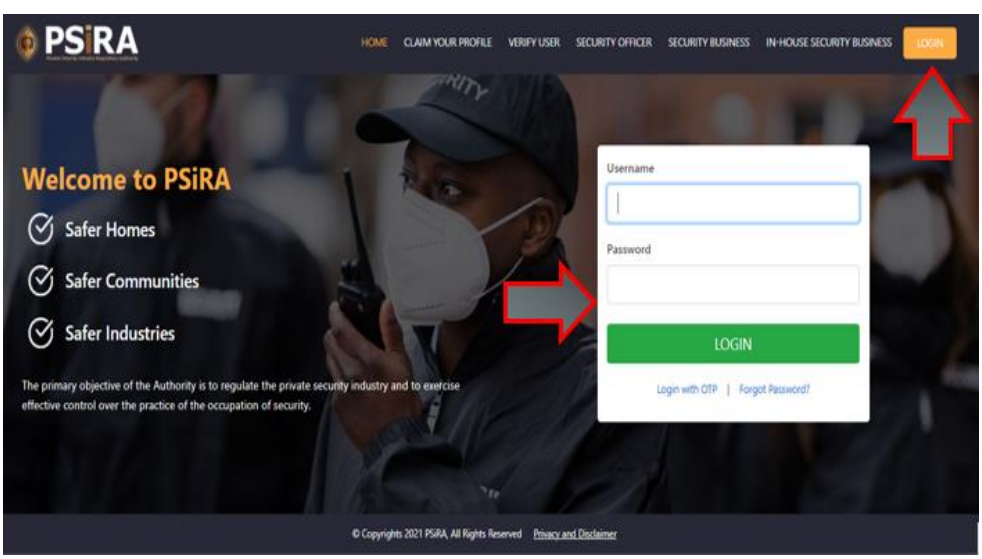

5.3 Enter Cell No.

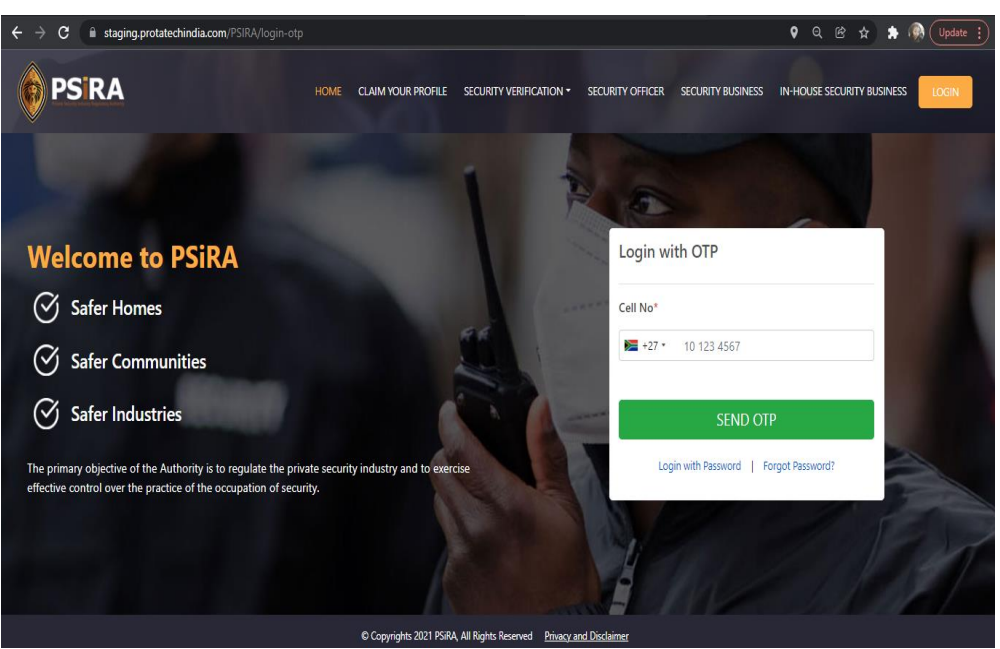

5.4 Once you click **SEND OTP**, you will receive an SMS with the OTP.

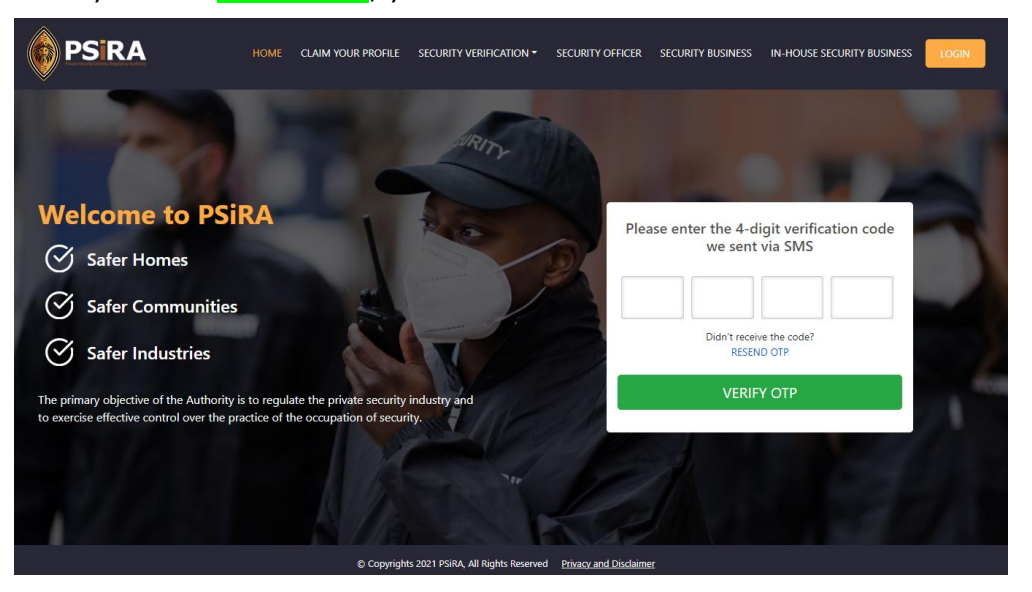

**NB:** *If you don't receive the OTP in 30 seconds, please click on "RESEND OTP".*

- 5.5 Enter OTP as per the SMS.
- 5.6 Click **VERIFY OTP**.

## <span id="page-7-0"></span>**6. Uploading of Course Reports**

6.1 On the next screen, the system will present 2 profiles to choose from, select the **Training Provider** option.

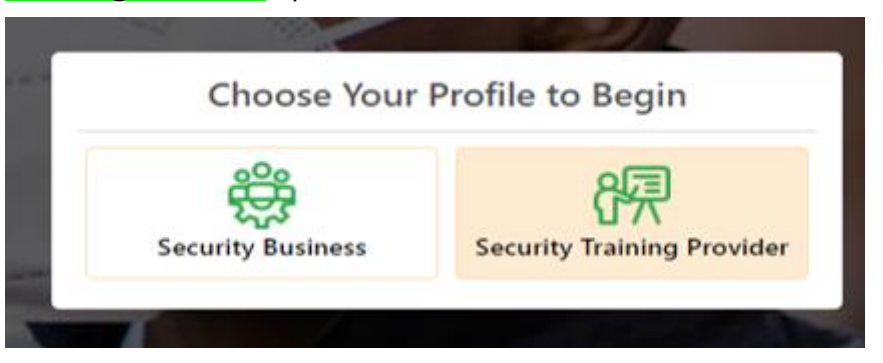

6.2 On the next screen, click the **Uploading Course Report** option.

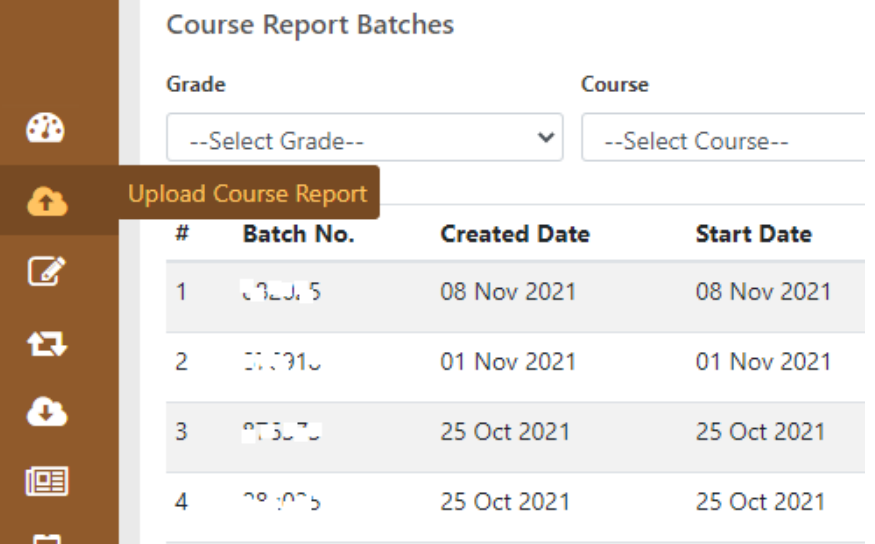

#### 6.3 Click "Create Batch"

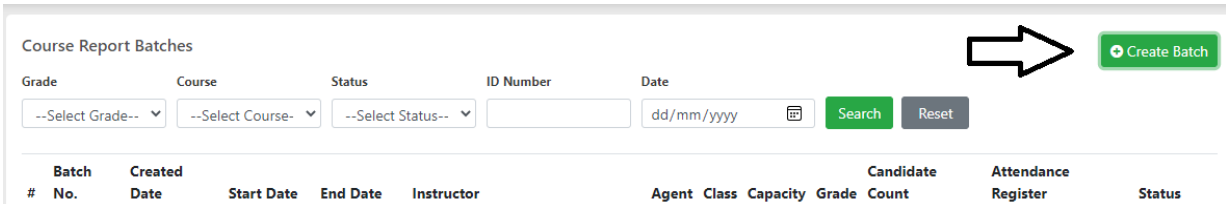

6.4 A screen "Create Course Report Batch" will pop up and the user must complete the information as follows:

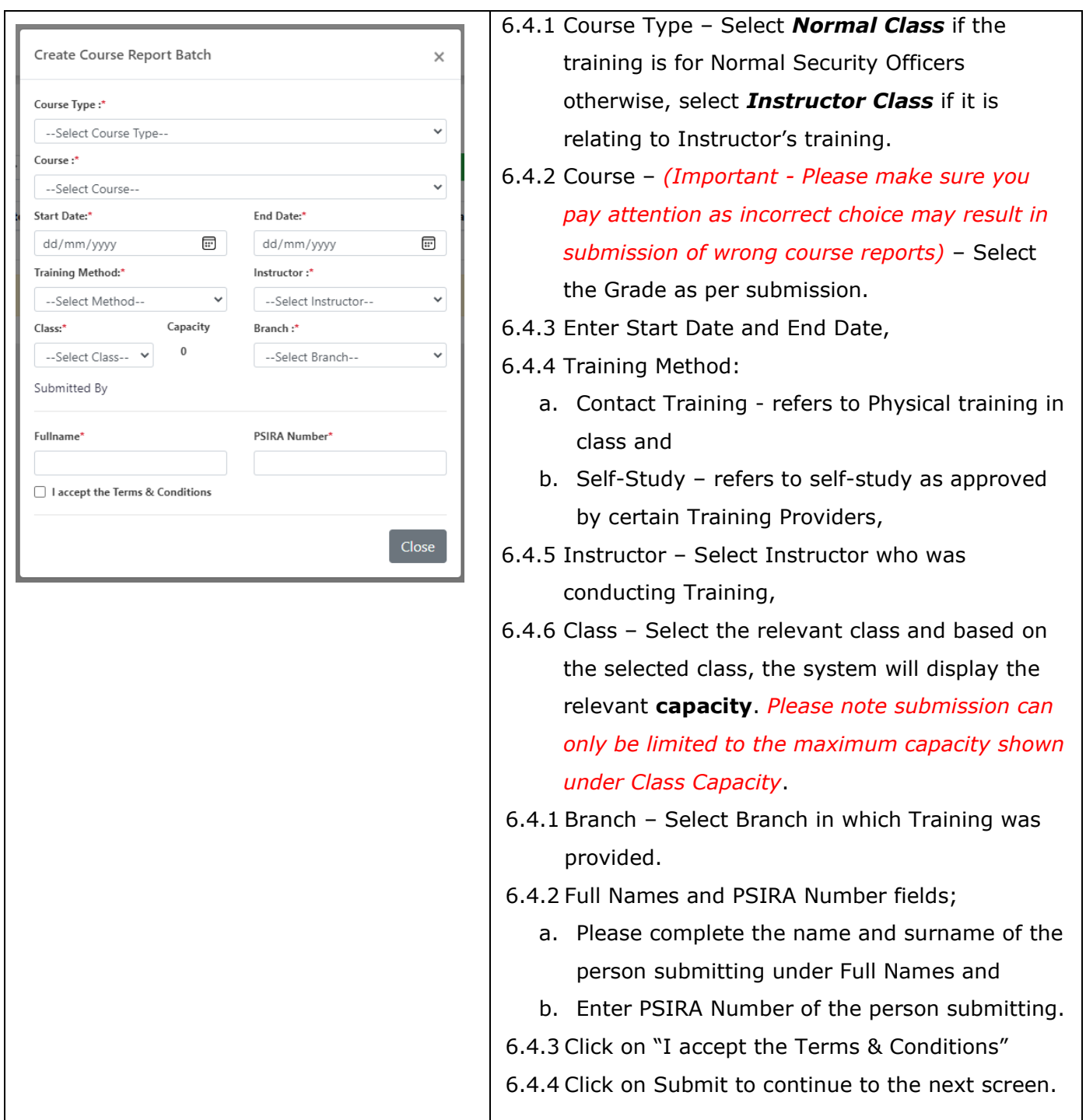

## 6.5 Capture the Security Officers reports.

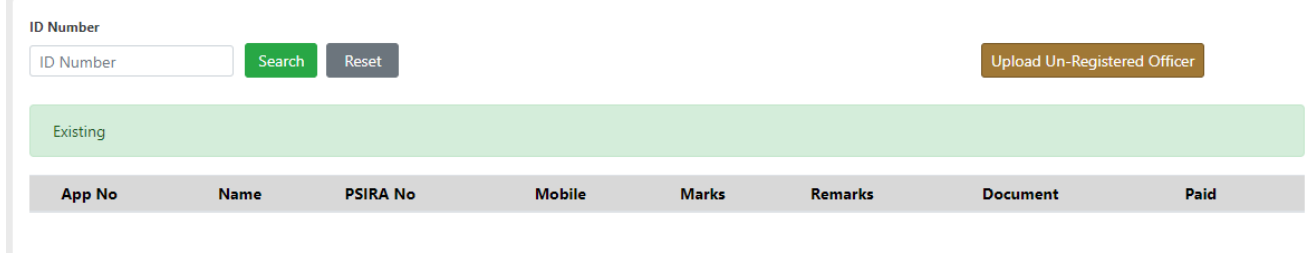

## 6.5.1 The field ID Number is used to *search Security Officers on the system*.

THIS DOCUMENT REMAINS THE PROPERTY OF PRIVATE SECURITY INDUSTRY REGULATORY AUTHORITY AND MAYBE MODIFIED FROM TIME TO TIME TO ENSURE IT IS UPTO DATE. ALWAYS CHECK OUR WEBSITE TO ENSURE YOU HAVE THE UPDATED VERSION

- a. If you are unable to find the id number of the individual, use "Upload Un-Registered Officer".
- b. "**Upload New Entrance"** button is for any individual who is still new in the industry and has never been registered before. *Please make sure you enter Full Names, Surname and Identification number of the individual and press Submit.*

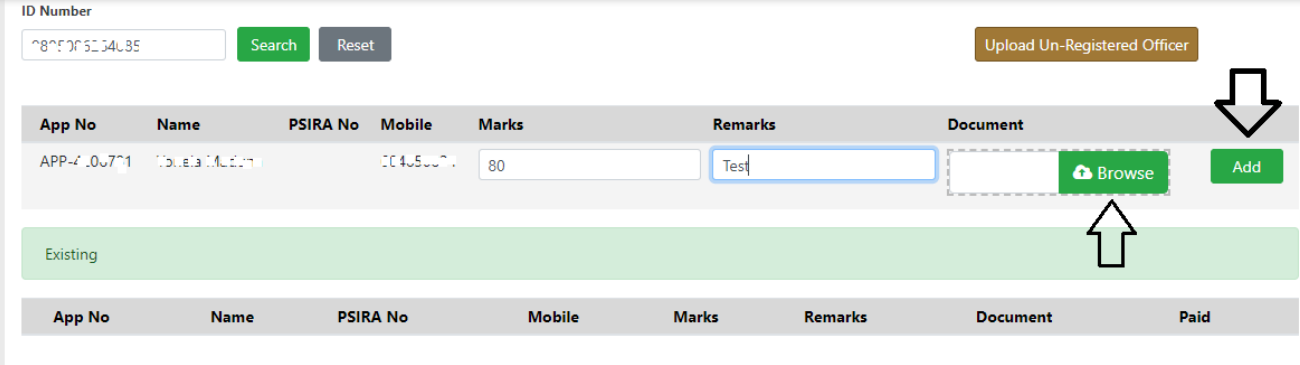

#### 6.5.2 **To search and add course reports, enter the ID Number and click Search**.

- a. Enter the marks in a form of percentage (as shown above) followed by Remarks
- b. Browse mean uploading of individual reports as attained by the individual. This information is necessary to audit the results of the individual.
- c. Click on **Add** and search for another report to submit.

#### 6.5.3 **To add new entrance information to the system (See below),**

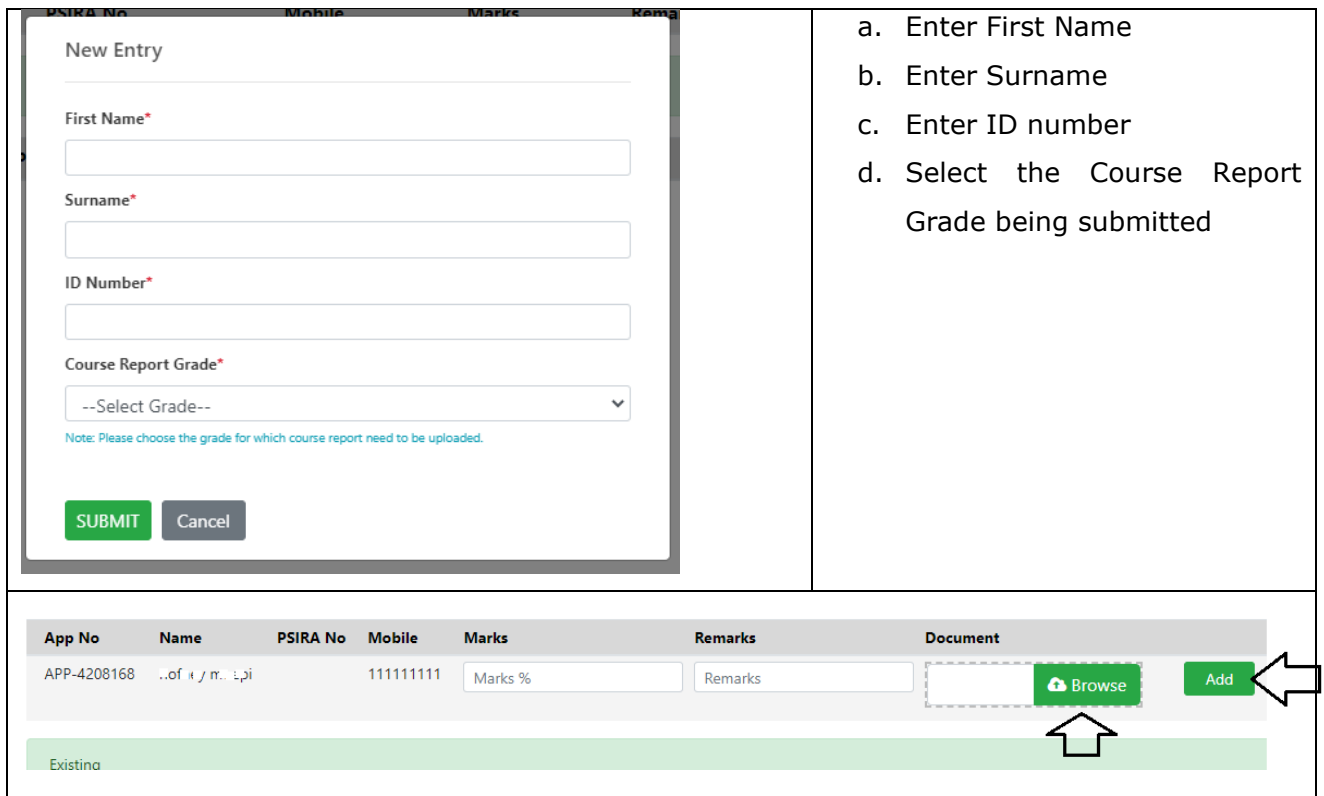

THIS DOCUMENT REMAINS THE PROPERTY OF PRIVATE SECURITY INDUSTRY REGULATORY AUTHORITY AND MAYBE MODIFIED FROM TIME TO TIME TO ENSURE IT IS UPTO DATE. ALWAYS CHECK OUR WEBSITE TO ENSURE YOU HAVE THE UPDATED VERSION

- e. Once you submit, the information will be shown on the capturing screen. Please enter Marks, Remarks, and uploads Reports
- f. Click ADD to continue.
- g. Once you have entered all, please click on Pay Course Report Fee at the bottom of the page.
- h. A pop-up screen will be displayed with the message "You have selected xx candidates and total payable amount is Rxxxx. Please click on pay now button to proceed.
- i. Accept the Terms and Conditions and Click PAY NOW

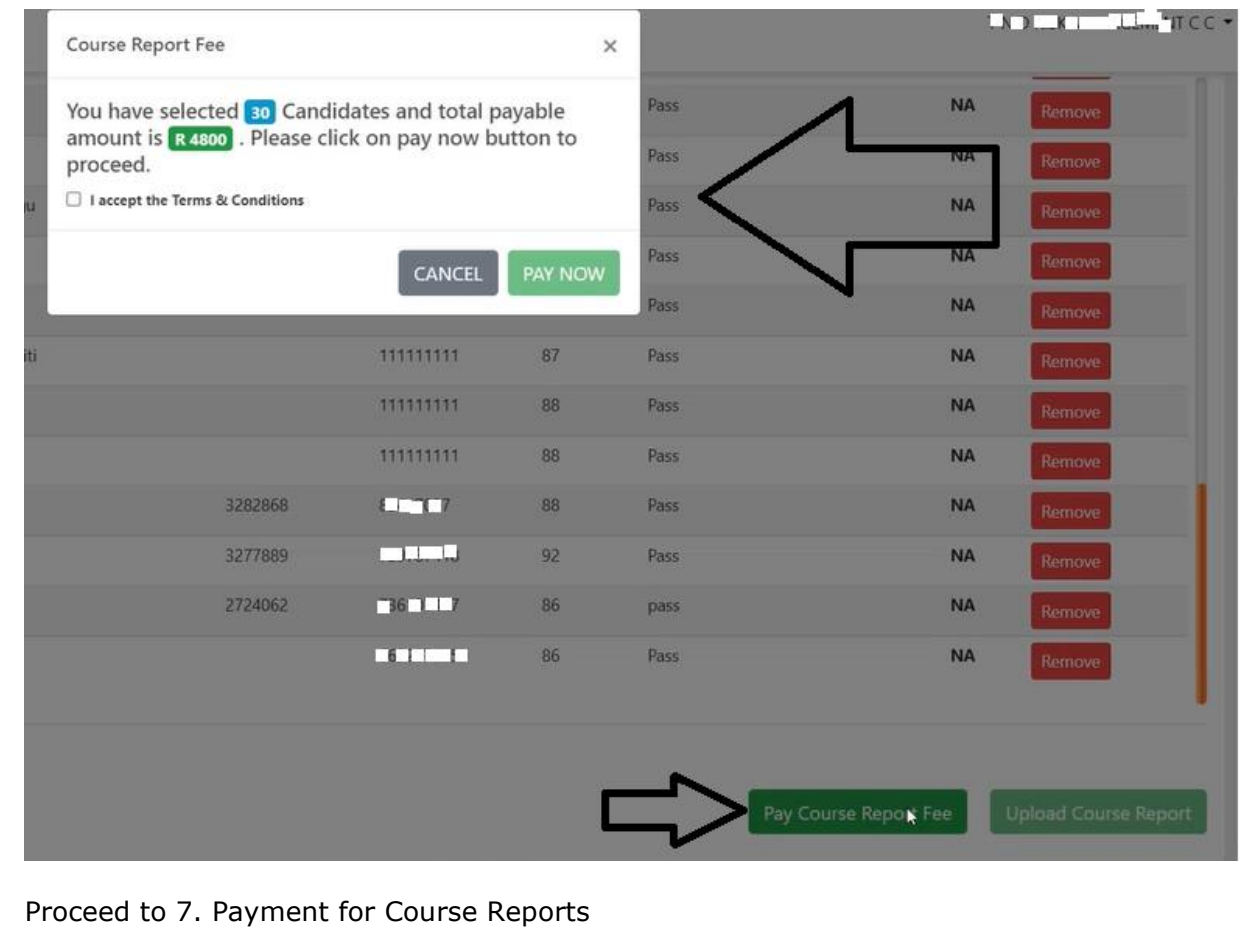

#### <span id="page-11-0"></span>**7. Payment for Course Reports**

- 7.1 Select the **Agree** option to agree to the payment terms and conditions.
	- $\blacksquare$ **Total Due**  $\frac{1}{2}$ R480.00 **Please read Terms & Conditions**  $\frac{6}{9}$ TERMS AND CONDITIONS FOR ONLINE PAYMENTS **Introduction:** These terms and conditions apply to the User who uses the Online Services provided for any œ payment made to Private Security Industry Regulatory Authority (PSIRA). Kindly read these terms and conditions payments makes conventions approach to PSIRA brough the online payment service ("the service"), it would be treated as a deemed acceptance to<br>these terms and conditions. PSIRA reserves all the right to amend these terms an  $\blacksquare$ Key terms: The following is a summary of the key terms of this service en conoming is a summary of the series of the series of the series of the series of the series of the series of the series of the series of the series of the series of the series of the series of the series of the series o you Agree to these terms?  $\begin{array}{|c|c|}\n\hline\n\text{Agree} \\
	\hline\n\text{Dissgree}\n\end{array}$

**NB:** *The system prompt you to select the payment method (Credit/Debit Card or Bank Payment)*

7.2 Select the **Credit/Debit Card** payment.

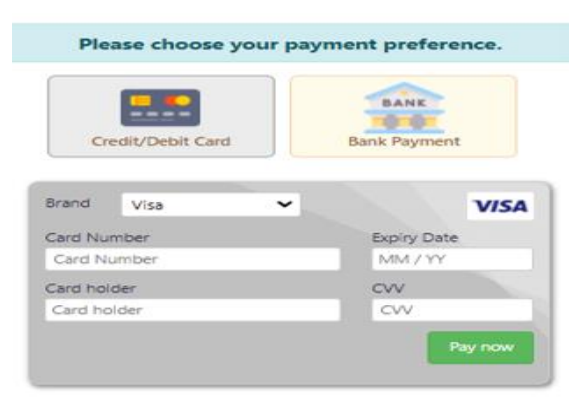

7.3 Enter your card payment details

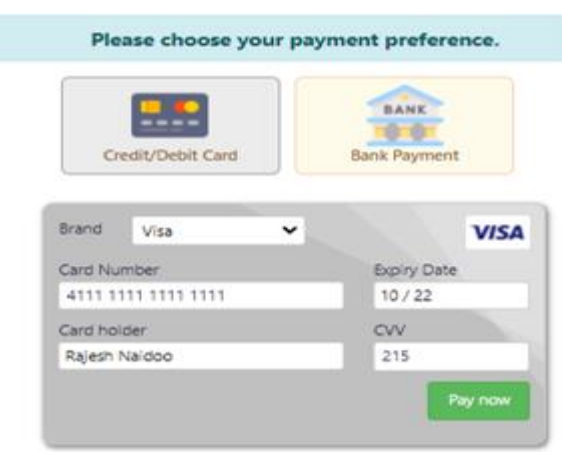

## 7.4 Click **Pay Now.**

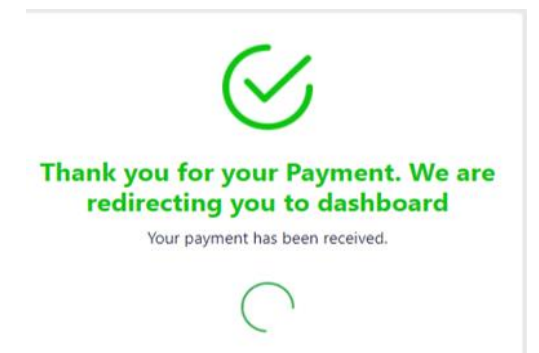

**NB:** *The system will redirect you to the "Course Report Batches" screen if the Attendance Register is not uploaded.*

#### <span id="page-12-0"></span>**8. Attach Supporting Documents and Submit**

8.1 Once payment is successful, you will be redirected to the On the "Course Report Batches" screen,

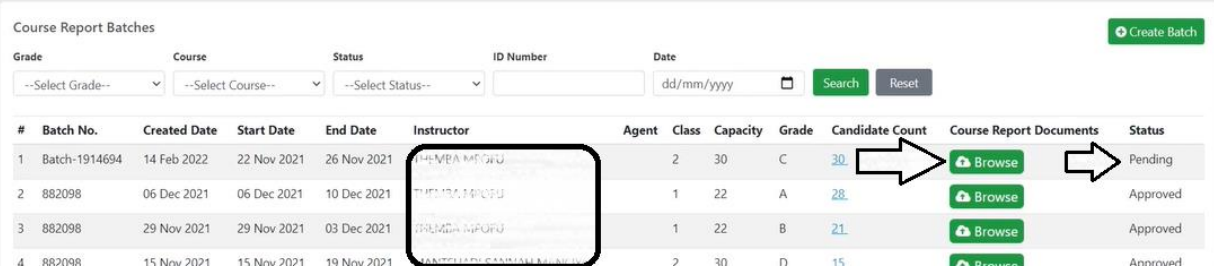

- 8.2 Look for the batch number you were working on, it should have Pending Status.
- 8.3 click **Browse** to upload the "Supporting Documents which must include Attendance Register".
- 8.4 Once you uploaded the file as one bundle, you should see attached document as shown below,
- 8.5 Please note the **Submit** button will also be visible. Click on **SUBMIT** to complete the process.
- 8.6 You will be asked to confirm submission, click OK to confirm. *Note, if you don't click submit, your submission will not be forwarded to PSIRA Admin personnel to review and approve*.

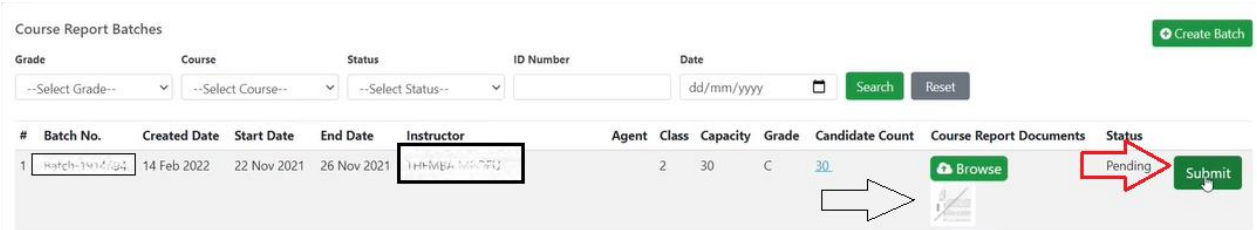

8.7 After submission, your status will change from **PENDING** to **SUBMITTED TO BRANCH** 

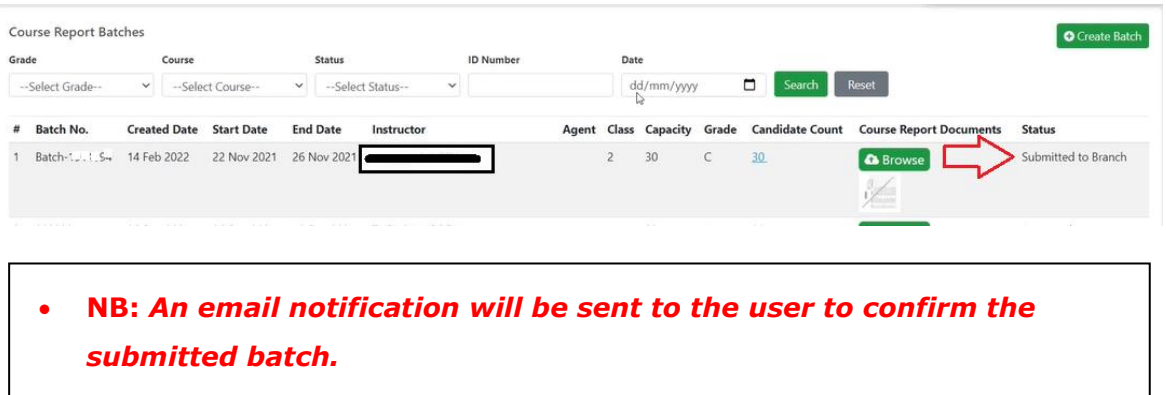

#### <span id="page-13-0"></span>**9. Download the Invoice**

9.1 On the sidebar menu, click the "Invoices" option to view or/and download the payment invoice.

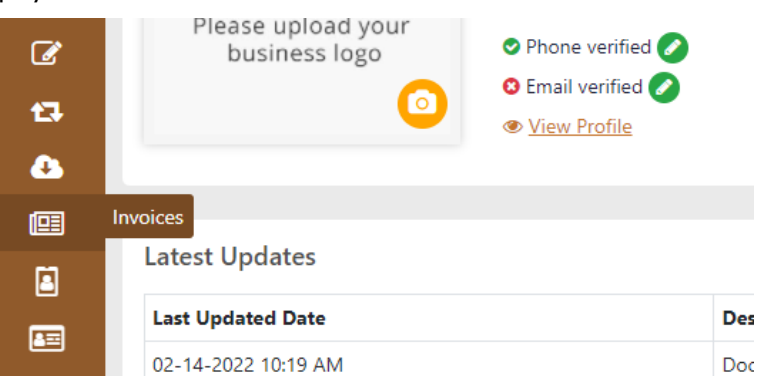

9.2 Click invoices as shown below in red arrow, then download your preferred invoice.

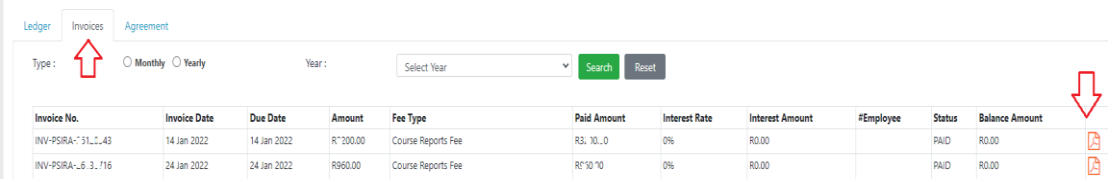

## **The End**